# **Tara Client Portal Quick Guide – Cash & COD Customers**

**Last Updated: 2019Mar26**

**This guide is intended to provide instructions for Cash/COD customers to book their orders directly into the online portal, and will replace the current format, in which the users enter the data into a form, which is then emailed to Customer Service.**

**Step 1: Go to the Tara Courier Services Webpage (https://www.taracan.com/)** 

**Step 2: Click on Services, then on Local Delivery**

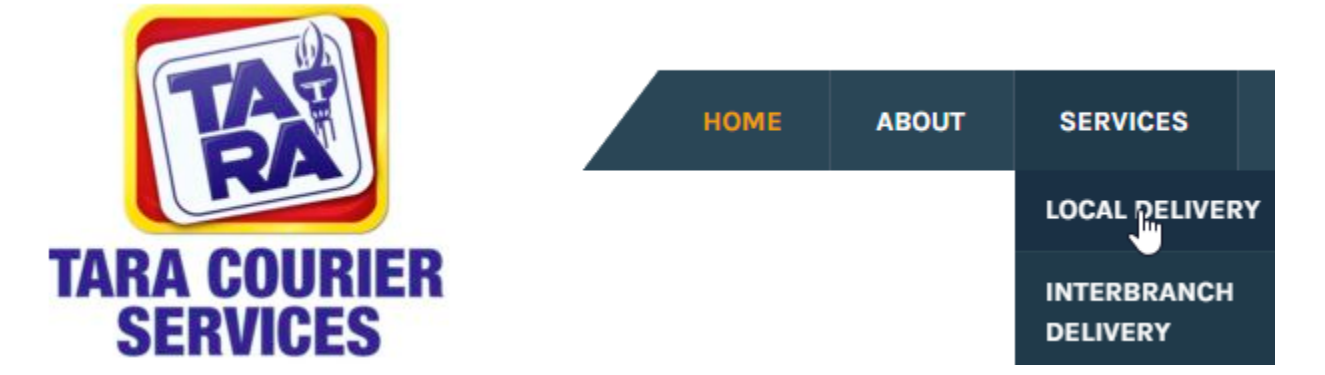

# **Step 3: Scroll down to just below Saturday Pickup, and choose Book an Order online**

SATURDAY PICK UP

Call to book a pick up by 11:00 am on Saturday within the towns of Kingston, Montego Bay and Ocho Rios, for delivery sar else on the island, will be on Monday.

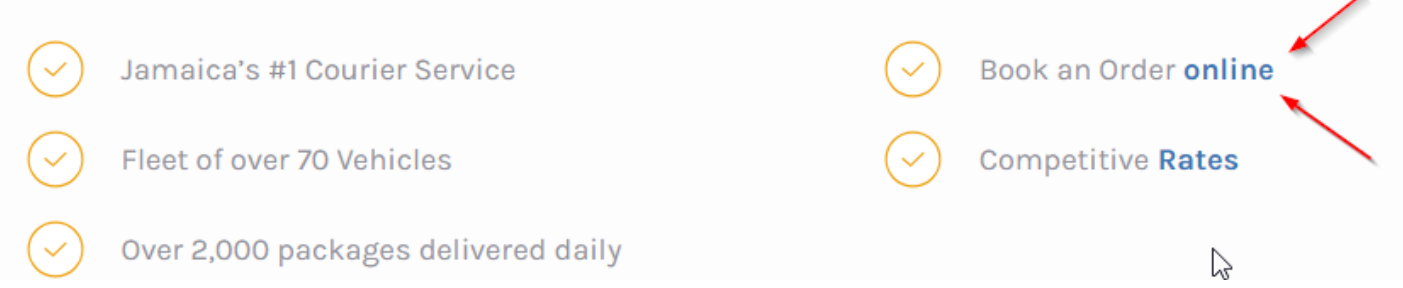

**Step 4: This will open the instructions page (which is the contents of this document), and will have a link at the end to the actual portal.**

### **Step 5: The client portal will now open. Click on New Order to begin booking**

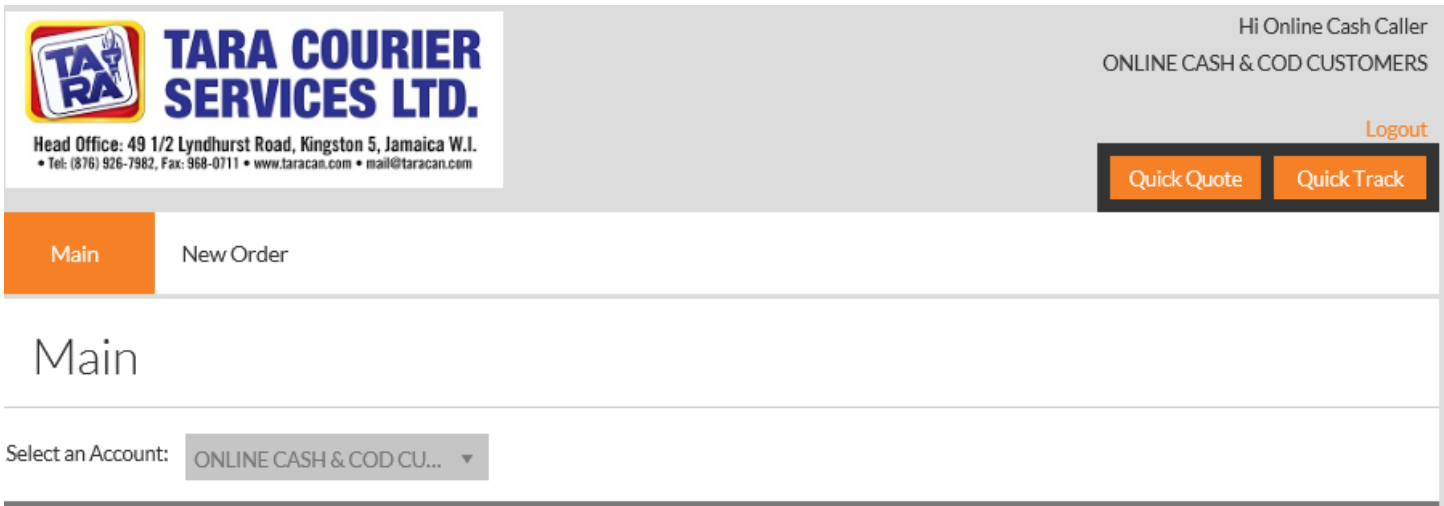

#### **Step 6: Enter the information for the pick-up location**

- o You can select an address record from the address book or enter each field manually.
- o Fields with red asterisks (\*) are required.
- o All addresses require a City/State/Zip Combination. The city is the (nearest) town/city of the address. The state is arrived at by using the **first and last letter of the parish** but ignore the saint (St.) portion e.g. St. James is JS, Clarendon is CN, St Catherine is CE, etc
- $\circ$  If there is an applicable City & State combination, the Zip code will automatically populate. Relevant Zip Codes follow the format **JMxxx##.** This is extremely important that it generates a zip, or else the order will not be able to be processed.
- o In the instruction field, declare the items to be picked up and the amount.

### **Step 7: Enter the information for the delivery location**

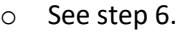

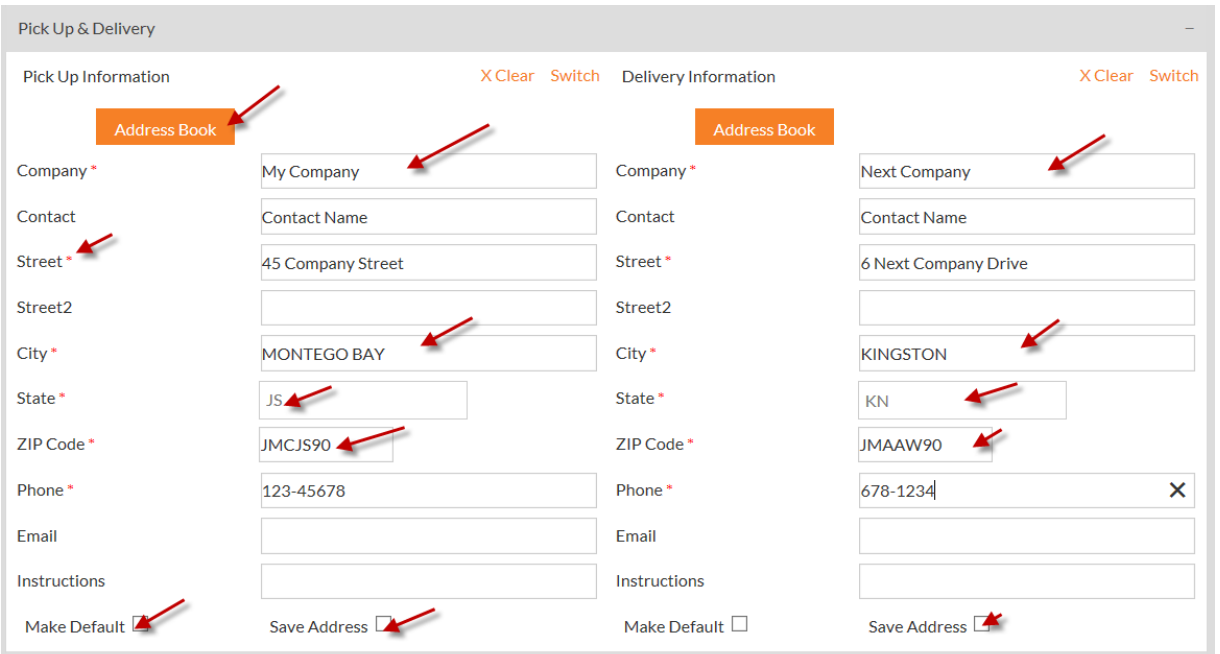

## **Step 8: Select service type & vehicle type**

- o Service type should be "Standard Pricing".
- o Vehicle type should be "Bike/Van".

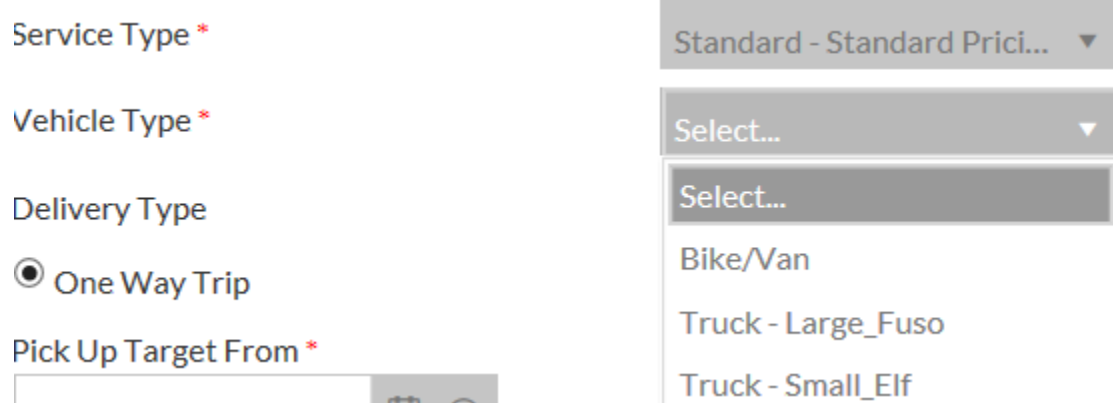

### **Step 9: Set date and time for pickup and Delivery**

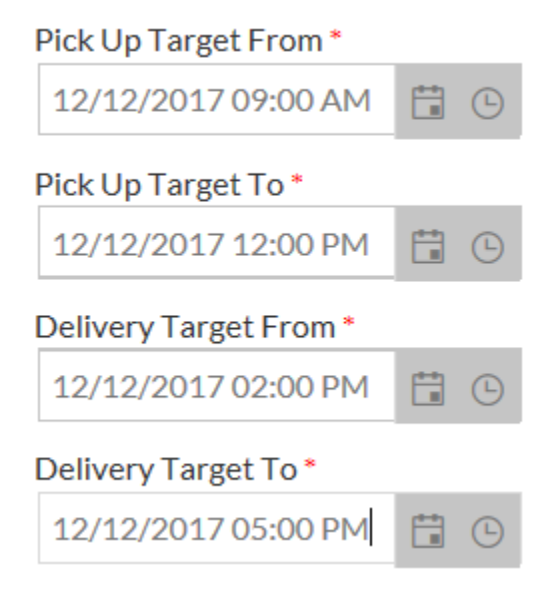

- o For a morning pick-up (Orders being created before 10:15 AM) use the times in the **illustration above.**
- o For an afternoon pick-up (After 10:15 AM, before 3:00 PM) see illustration **below.**

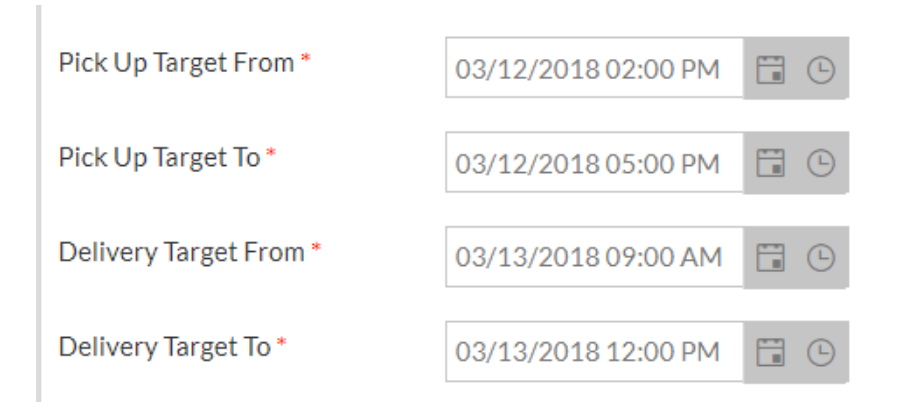

If you are unsure of what time range we go to your locations, you can check out the Locations -> Where We Go link on our website (see screenshot below), or click on this link to see our basic delivery rates. Either of these 2 links will assist.

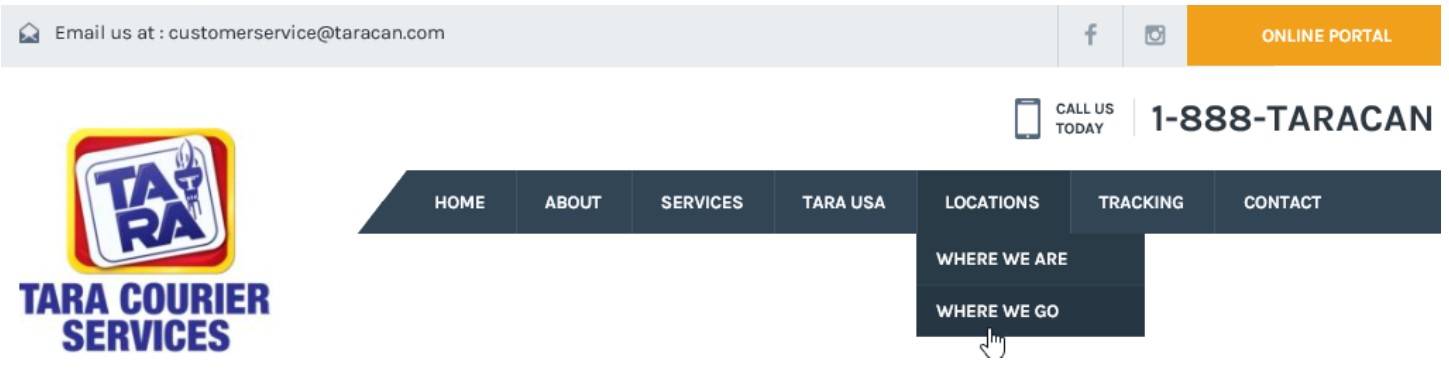

#### **Step 10: Choose COD location**

o Choose the location (Pickup **OR** Delivery) at which payment will be collected. Payment **cannot** be done at both ends in any way, shape or form!

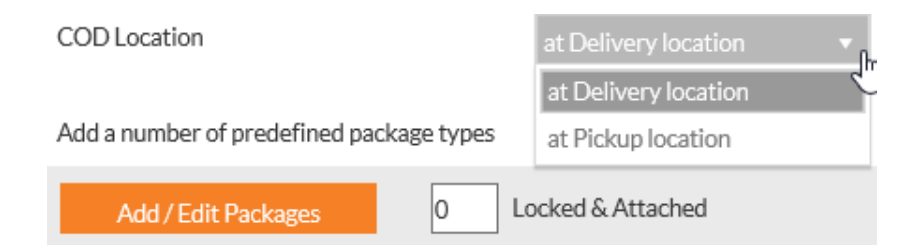

### **Step 11: Add packages to the order**

- $\circ$  For each package type, add the amount in the input box for that type then press set.
- o This has to be done for one package type at a time.
- o Then click 'Close' after all items are added.

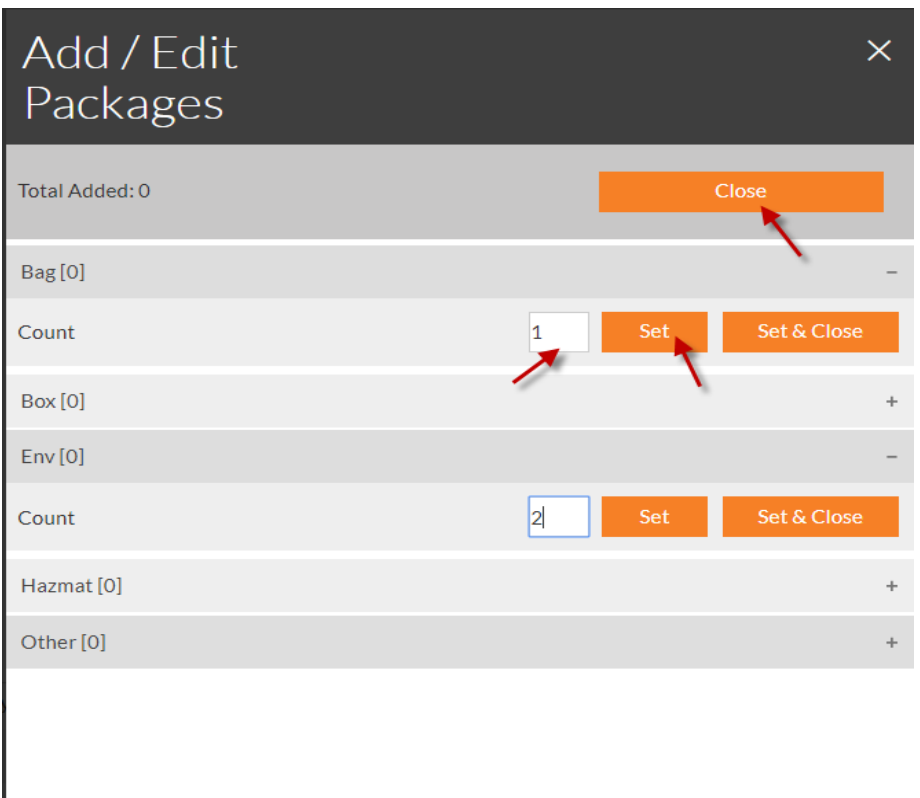

### **Step 12: Auto Notification Email**

o To provide an electronic receipt of this order, enter the email address in any of the fields

Auto Notification Email

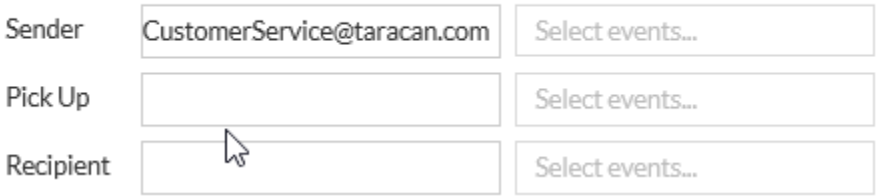

o After entering the email address on the left-hand side, choose any or all of the applicable events from the righthand side by clicking in the box Select events… The applicable events are **On Submittal**, **On Pickup** and **On POD**. If you would like to receive more than one event, click back in the same box to choose the additional.

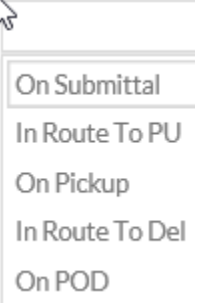

# **Step 13: Press "Continue" and review the summary**

o You will not be allowed to continue if all required fields (\*) are not filled out.

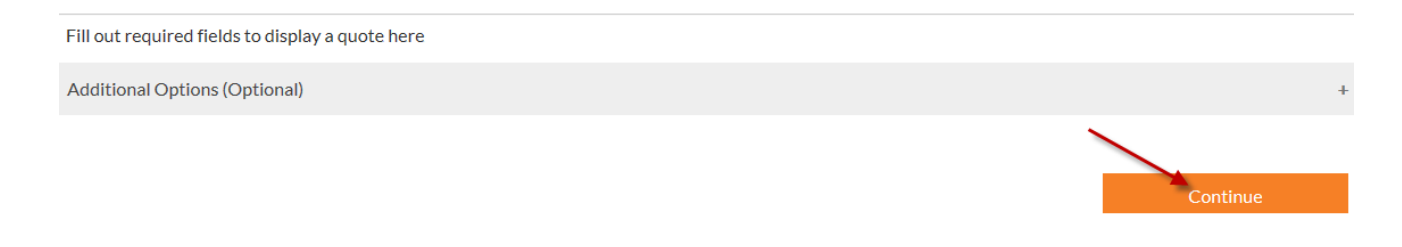

#### **Step 14: Order Review**

- o Review the order details carefully because this is the final point of return.
- o Select edit order if you wish to go back to the order to make changes.
- o Note that this screen also displays the Quote Summary, showing the pre-GCT, GCT and Total Rate, along with the **OrderTrackingID**
- o Once everything is completed, press Submit Order to complete the process.
- o Close the browser

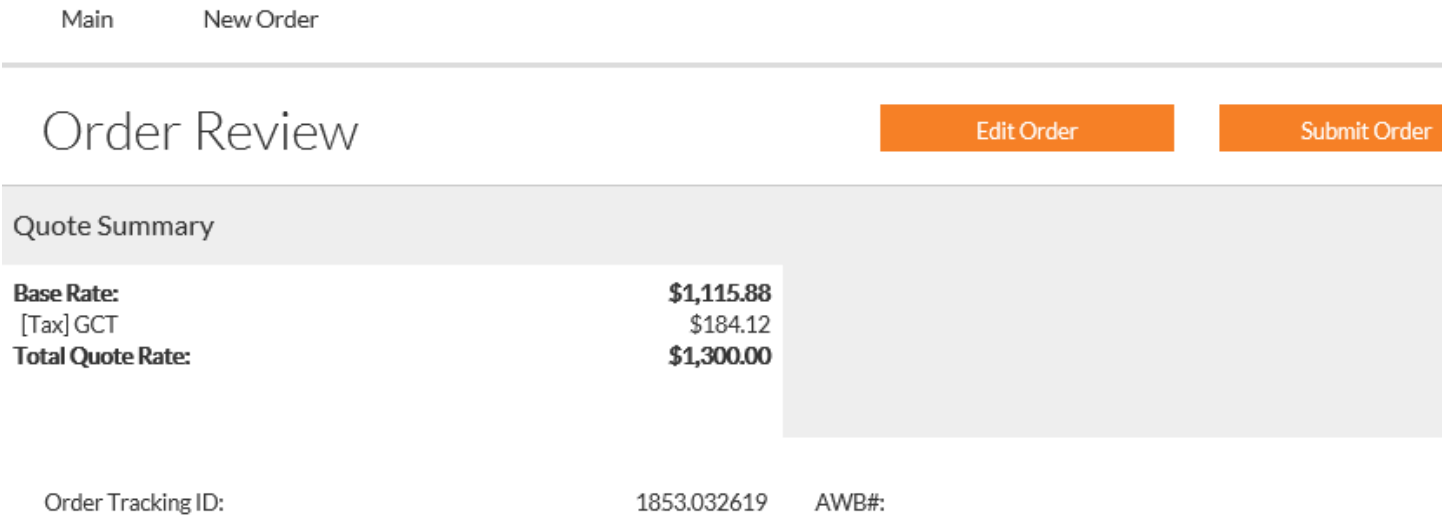

### **Step 15: Order Tracking**

o The status of the order can be reviewed periodically by clicking on the Tracking link at the top of the webpage

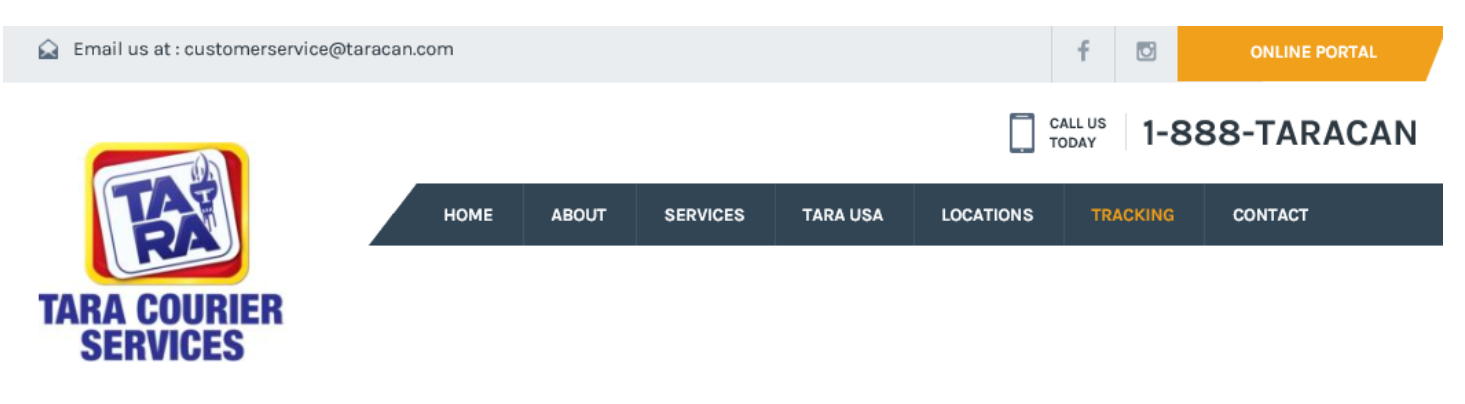

o Scroll down to review the instructions, and then enter the OrderTrackingID into the box

#### INSTRUCTIONS TO RECEIVE TRACKING INFORMATION:

There are 3 things that the user can track by: 1) Order Tracking ID 2) Airway Bill 3) Package Barcode

The user would choose, from the Tracking Method dropdown box, which field they are searching, enter the information in the Tracking ID textbox, and then press submit to view the result. If a match is found, then the job status will be shown. If no match is found, the user will receive a message stating same.

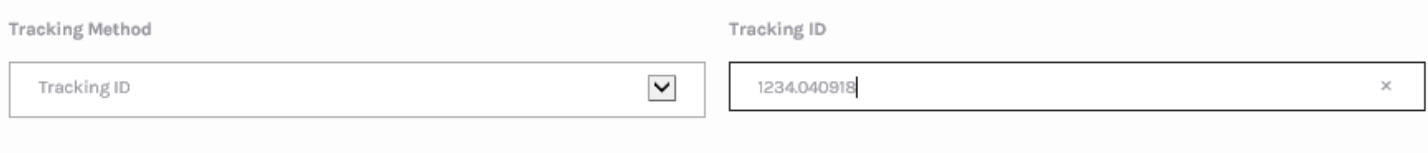

#### **SUBMIT**

The Order Tracking ID is usually found on the Airway bill (see below), or may be hand-written onto the package. Its format is ####.MMDDYY (e.g. order tracking ID 1234.040918 is the 1234 order for the 9th of April, 2018).

o The current status of the order will be highlighted. Scrolling down will give additional information, such as the POD name, date & time, packages and rates. Print Friendly can be used to get a printout of same.

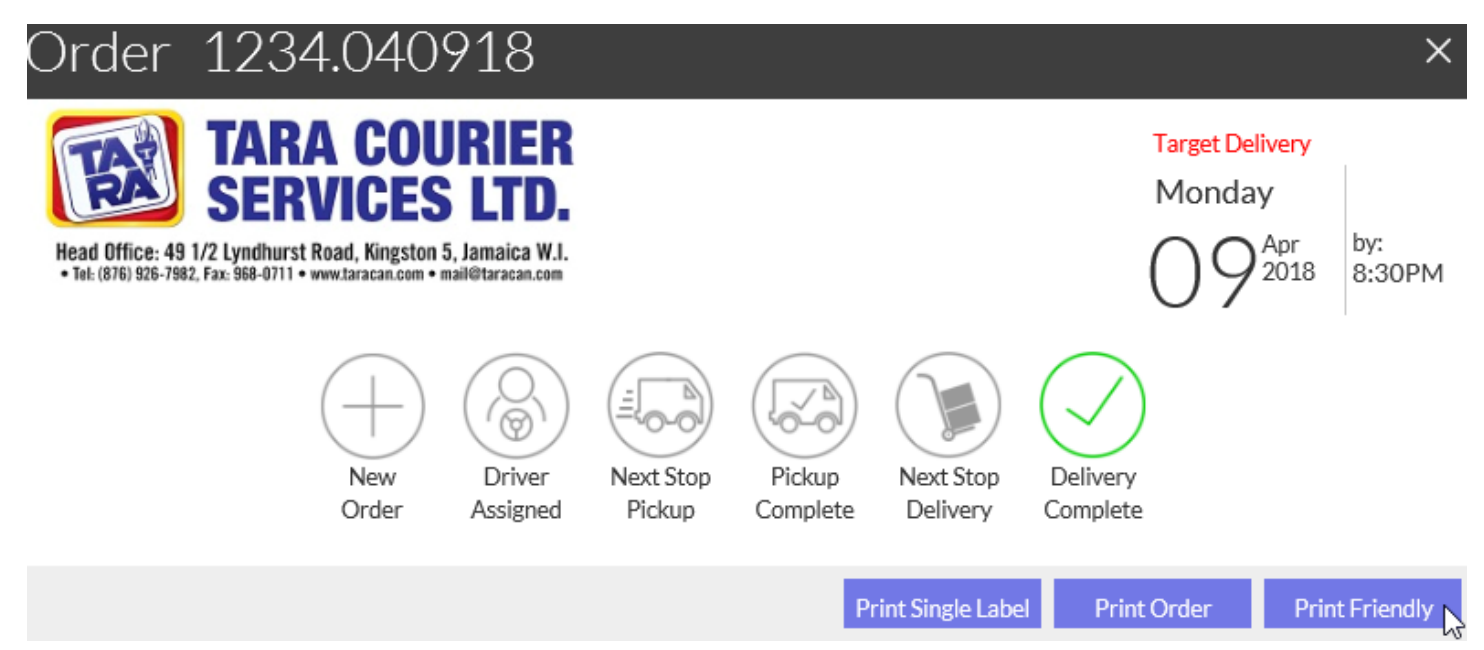